## **Apuntes sesión 4: Edición de vídeo**

El día 28 de enero estuvimos viendo cómo trabajar con el vídeo. Su grabación, edición y publicación.

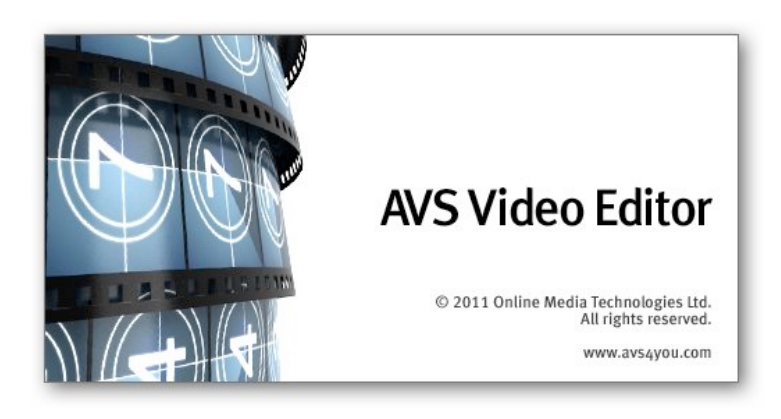

Trabajamos con el programa AVS. Un programa portable y de fácil manejo, cómo pudisteis comprobar.

Para comenzar con él tuvimos que desbloquearlo pinchando en el 1, 2 , 3 de la ventana que aparece al arrancarlo. Después de ésto, pinchamos en el botón central (el editor de vídeo) para arrancarlo. Debemos tener cuidado porque si cerramos el programa sin querer

tendremos que volver a hacer estos pasos.

Luego, abrimos el programa y, lo primero que tenemos que hacer es insertar los vídeos en el programa, pinchando donde pone "insertar media" y seleccionando los vídeos que queremos editar.

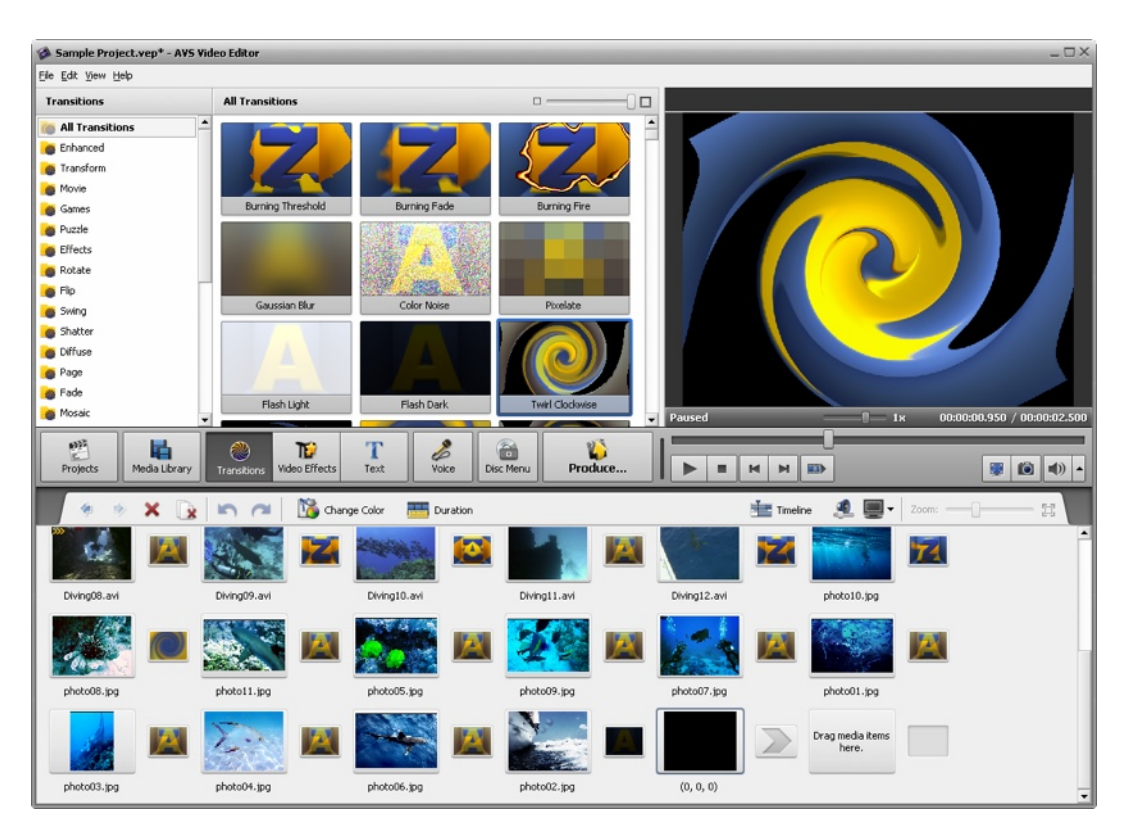

Cuando los tenemos en el programa, los borramos de la barra de abajo porque el programa nos los pone por defecto.

Cuando los borremos ya podemos comenzar a editar.

En el curso, buscamos una imagen en internet, la incluimos en el programa(para meter una imagen, vídeo, texto, efectos,... en el programa sólo tenemos que arrastrar hacia abajo al lugar correspondiente, en la parte gris) y la usamos como portada. Después pinchando en la T incluimos texto que podemos editar si pinchamos dos veces. Recordad que podemos escoger el efecto de entrada y de salida que queremos que haga el texto. Cuando lo tengamos a nuestro gusto pinchamos en aceptar y listo, ya lo tenemos encima de nuestra imagen.

Después fuimos añadiendo los clips de vídeo, uno por uno. Pinchando dos veces en ellos cuando los podemos en la zona de abajo podemos editarlos para cortarlos si sobra algo.

Cuando ya tenemos los clips, la portada y el título puesto en su sitio, podemos poner entre los clips de vídeo las transiciones, para pasar de un vídeo al siguiente. Poniendo el ratón encima de cada una podéis ver el efecto que hacen.

Os recuerdo que todo lo que queremos poner en nuestro vídeo sólo tenéis que arrastrarlo al lugar correspondiente.

Después de haber puesto la portada, el texto, los clips y las transiciones, el siguiente paso es poner la música.

Podemos cualquier tipo de música en Mp3. Primero debemos importarla al programa y después arrastrarla como siempre.

En el curso la bajamos de Youtube con la página web:

## [www.youtube-mp3.org](http://www.youtube-mp3.org)

Copiando la dirección del vídeo en Youtube y después pegándolo en esta página.

También bajamos sonido ambiente de la siguiente página:

## <http://mediateca.educa.madrid.org>

Aquí tenemos un montón de sonidos que podemos utilizar para ambientar nuestros vídeos. Tiene un buscador en donde ponemos el nombre de lo que queremos buscar y desde ahí lo bajamos en Mp3.

Lo último que hicimos fue poner los créditos (los encontramos en la pestaña de texto).

También vimos como aumentar o disminuir el sonido en diferentes zonas. Si hacemos doble click en la línea de sonido creamos unos puntos que podemos subir o bajar a nuestro antojo.

Hasta aquí llegamos.

Cualquier duda ya sabéis.